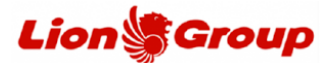

- 1. Anda dapat melakukan perubahan jadwal melalui website resmi kami pada link berikut: <https://www.lionair.co.id/> sesuai dengan syarat dan ketentuan yang berlaku.
- 2. Pilih menu "Kelola Pemesanan" dan pilih "Ubah Penerbangan".

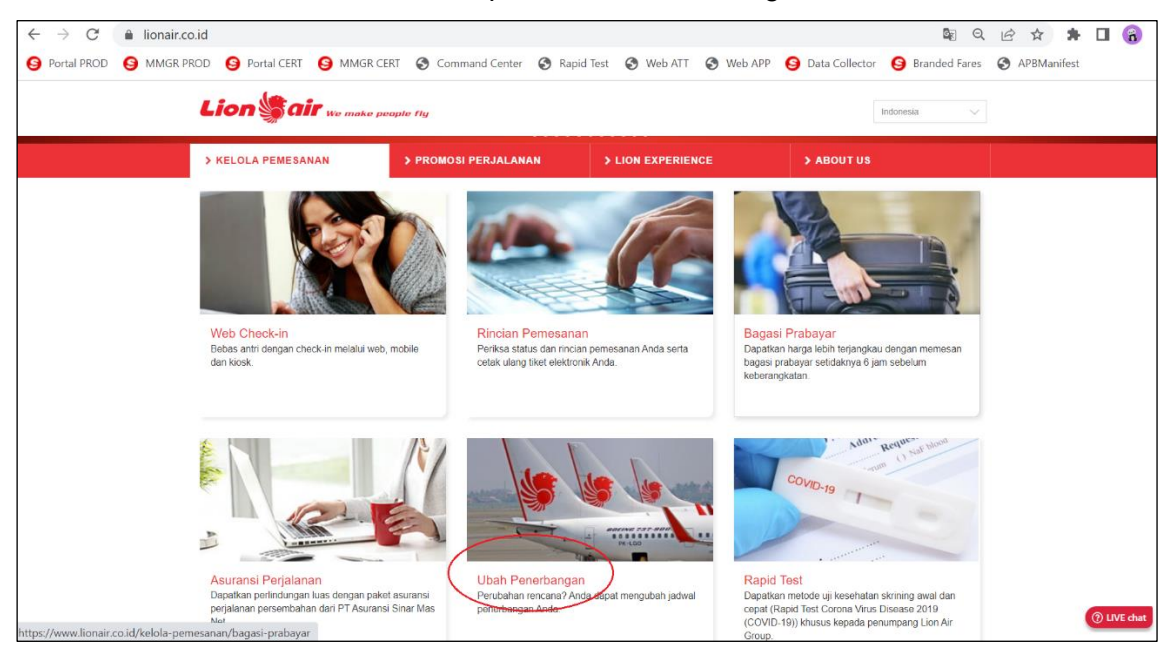

3. Silahkan input Kode Booking (PNR), nama pelanggan, nomor serta tanggal penerbangan, pilih tombol 'Lanjut' untuk melanjutkan proses.

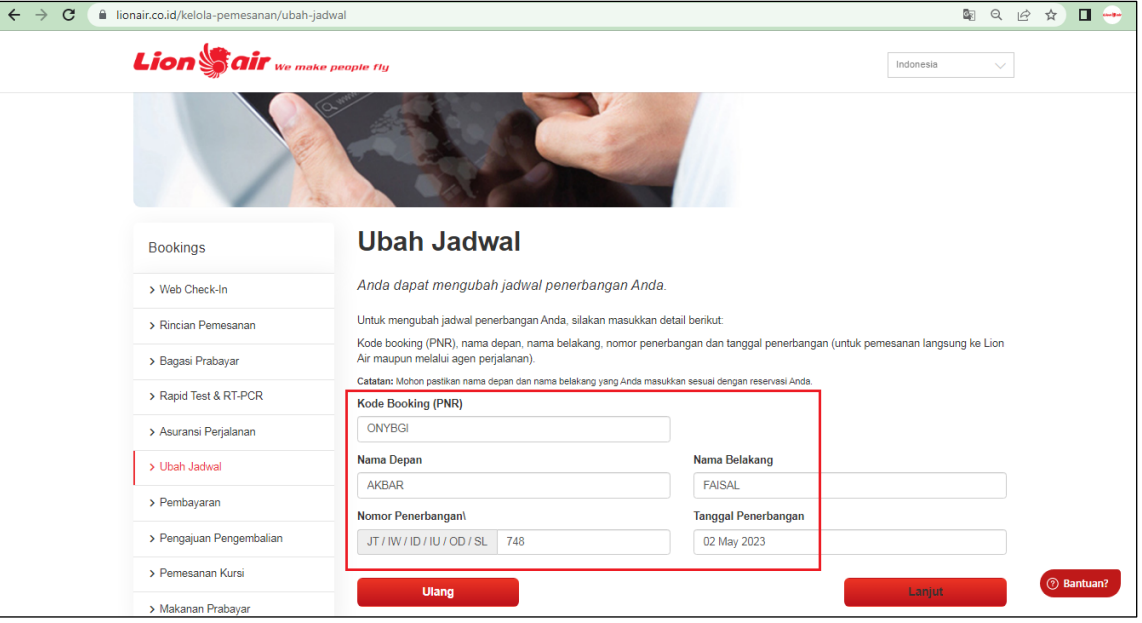

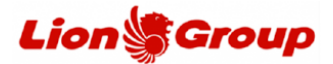

4. Reservasi Anda berhasil di *retrieve*, silahkan pilih menu "Change Flight" untuk melakukan perubahan jadwal penerbangan.

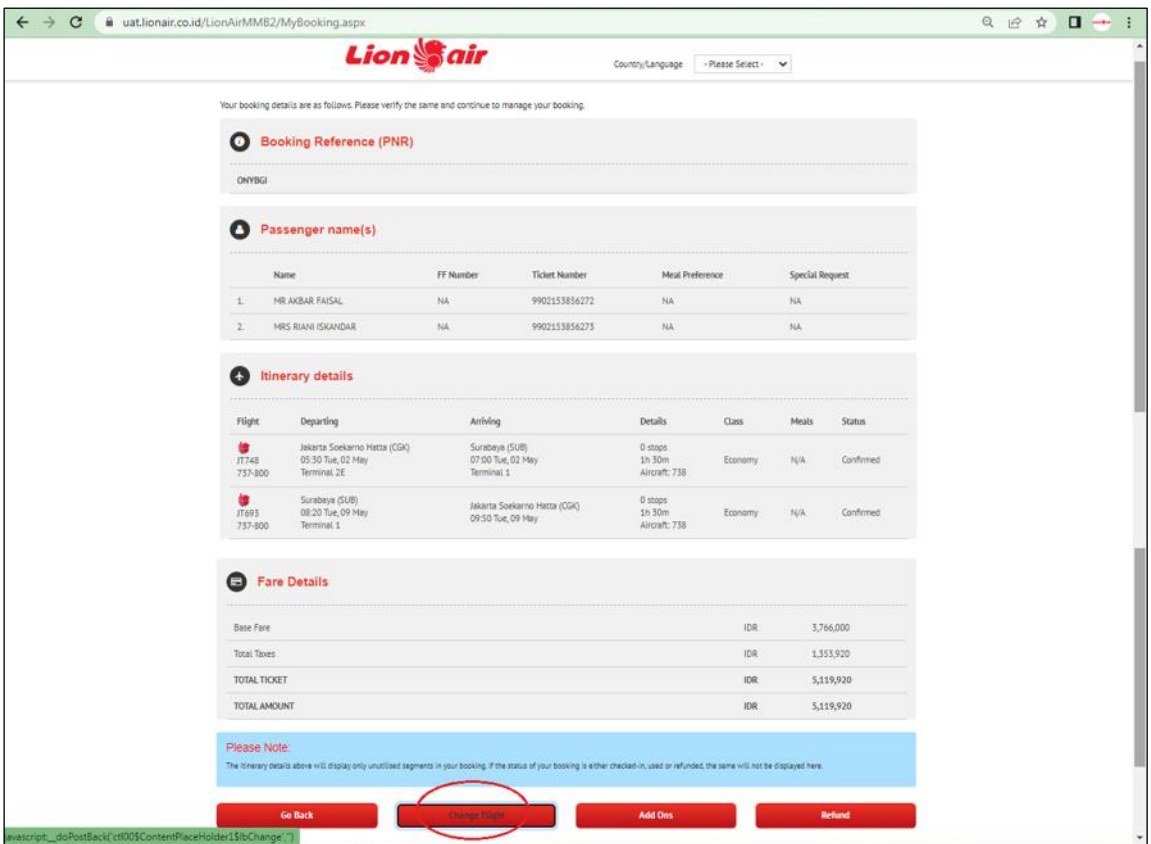

5. Pilih penumpang yang ingin melakukan perubahan jadwal penerbangan dan pilih tanggal penerbangan baru yang Anda inginkan.

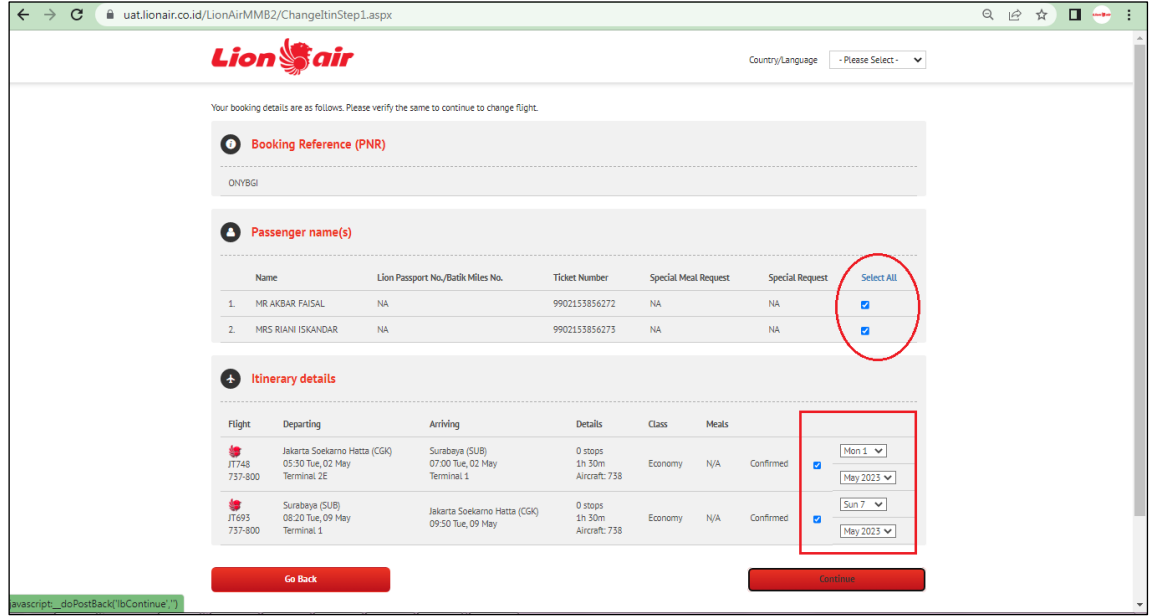

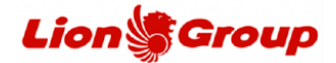

6. Pilih penerbangan baru yang Anda inginkan kemudian klik tombol 'Continue'. *Tips: Anda juga dapat menggunakan maskapai Lion Group lainnya yang tersedia untuk penerbangan baru Anda seperti Batik Air maupun Super Air Jet.*

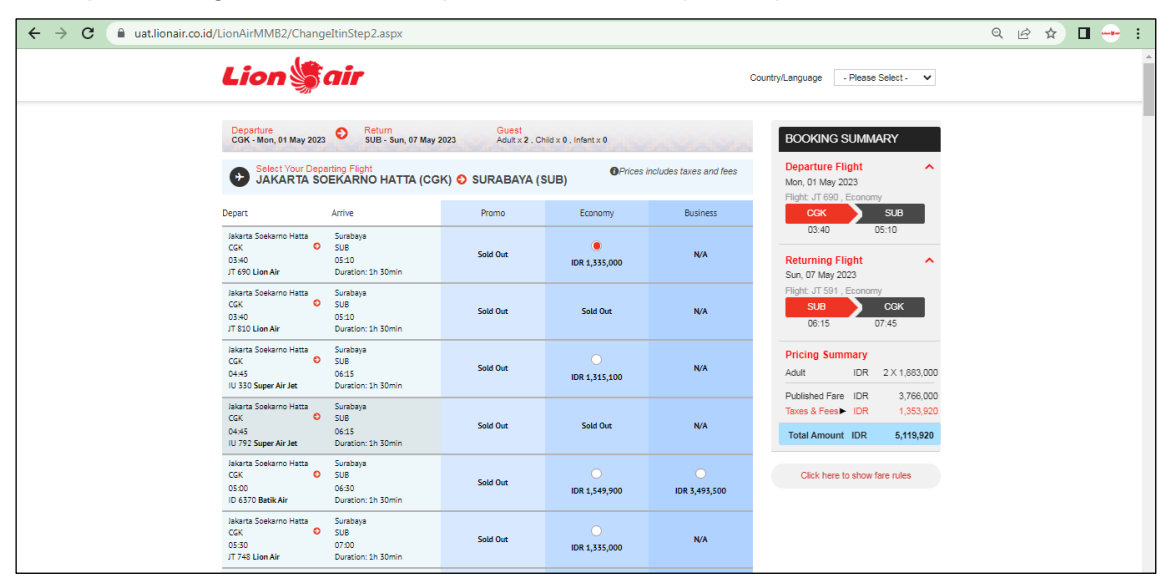

7. Setelah itu Anda akan mendapatkan rincian *itinerary* atau jadwal penerbangan lama dan penerbangan baru beserta detail biaya perubahan.

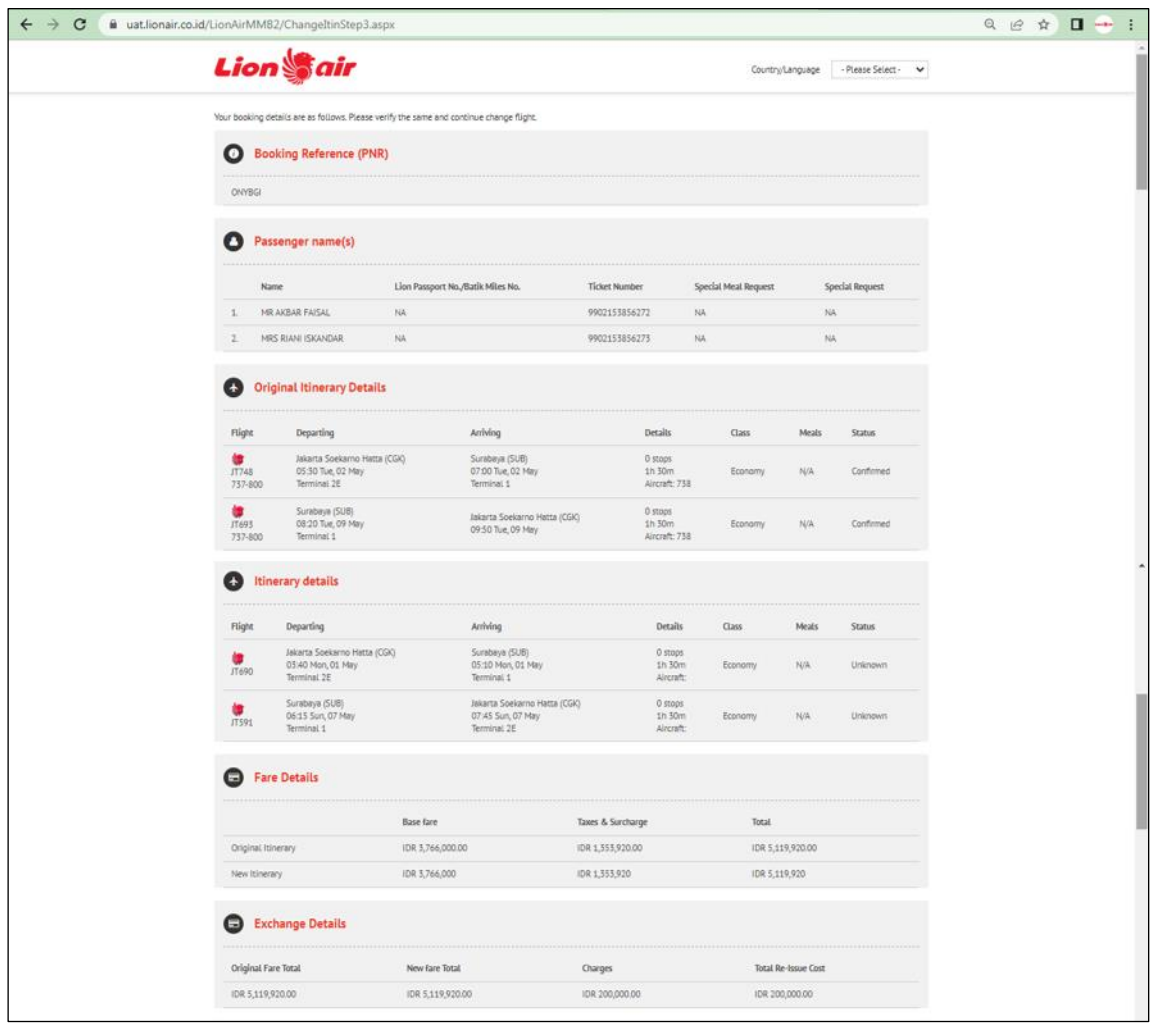

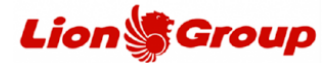

- 8. Pada panel "Payment Details", Anda dapat melakukan pembayaran sesuai dengan metode pembayaran yang diinginkan.
	- 8.1 Metode pembayaran ATM.
		- 8.1.1 Cantumkan alamat email serta menyetujui *'passenger agreement'*.

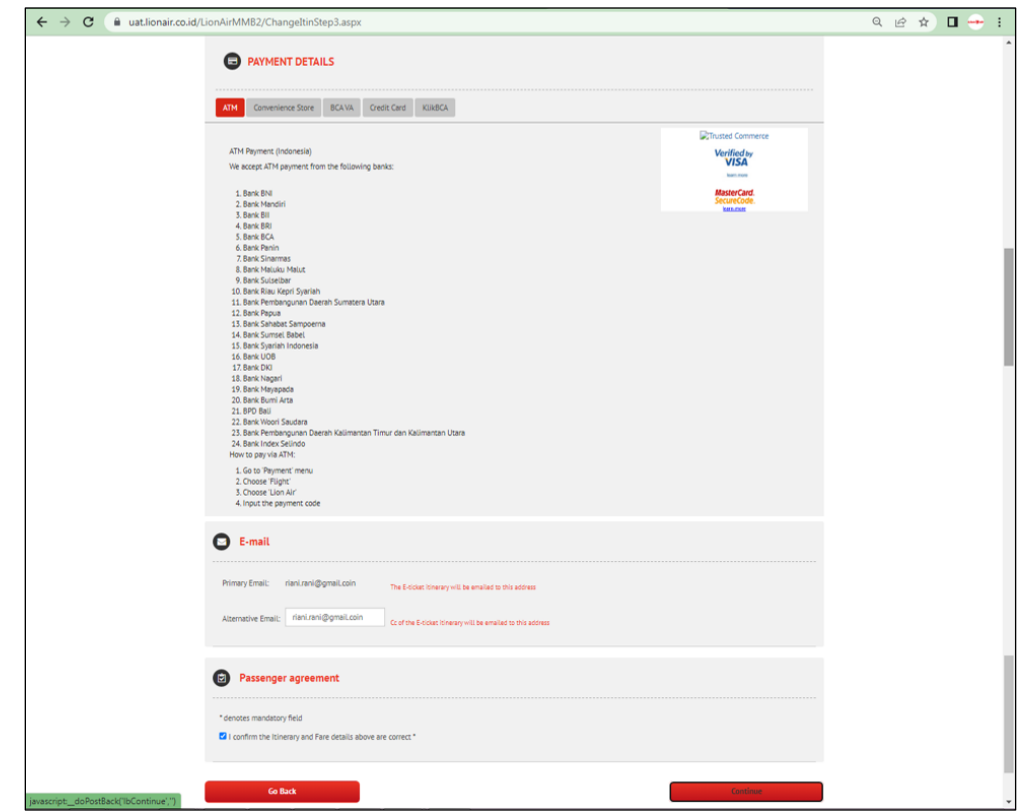

8.1.2 OTP akan dikirimkan melalui WhatsApp ke nomor telepon yang tercantum di dalam reservasi. Jika terdapat lebih dari 1 nomor yang tercantum di reservasi silahkan pilih nomor yang akan menerima OTP, klik tombol Send OTP

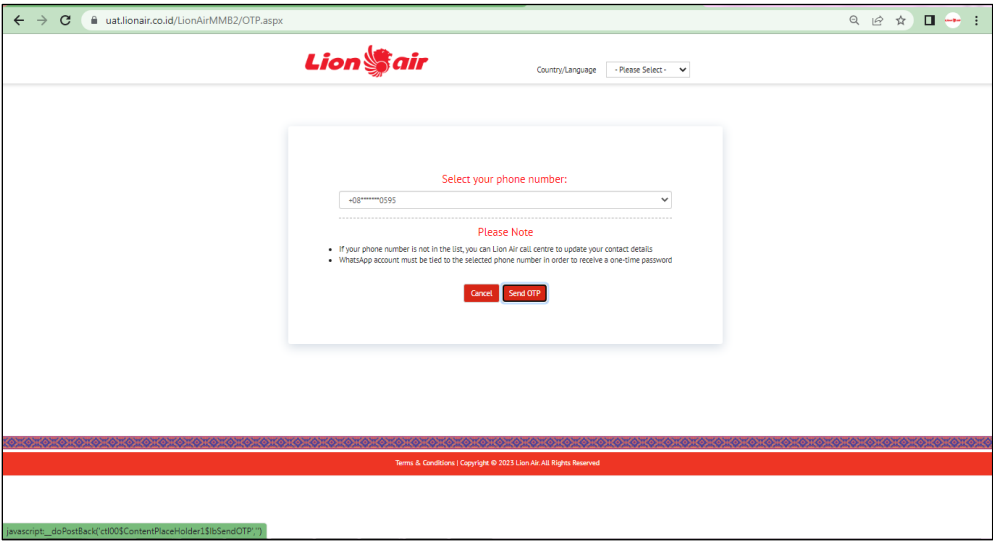

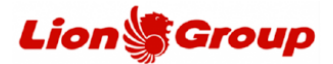

8.1.3 Anda akan mendapatkan OTP dari whatsapp resmi kami, mohon untuk tidak membagikan OTP tersebutke siapapun.

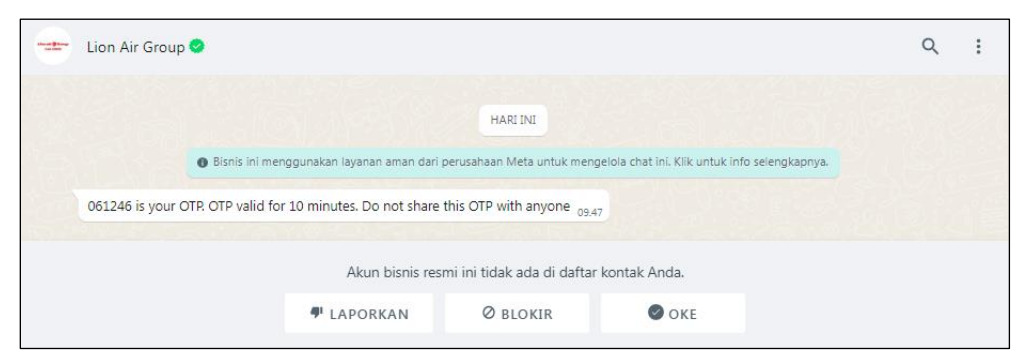

## 8.1.4 Input OTP.

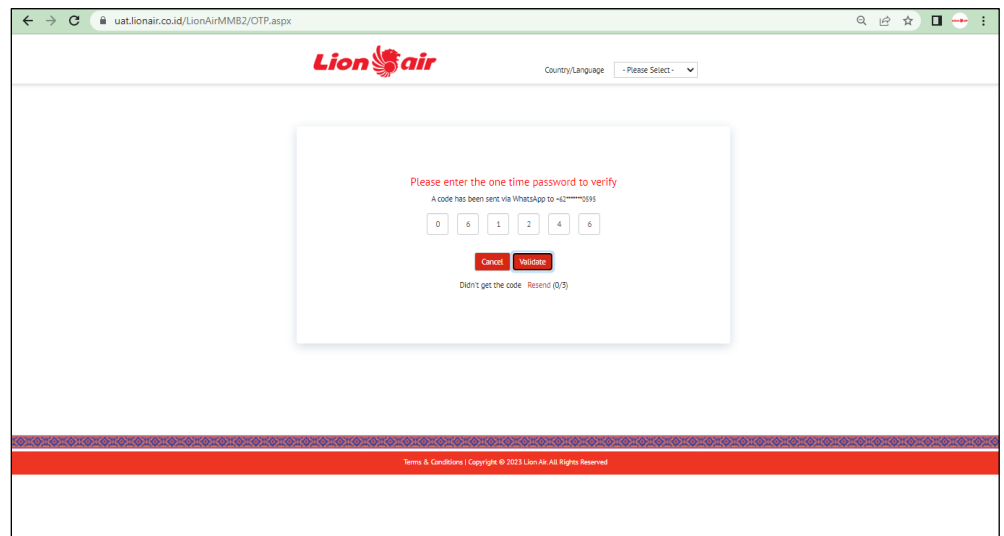

## 8.1.5 Payment code berhasil ter-generate*.*

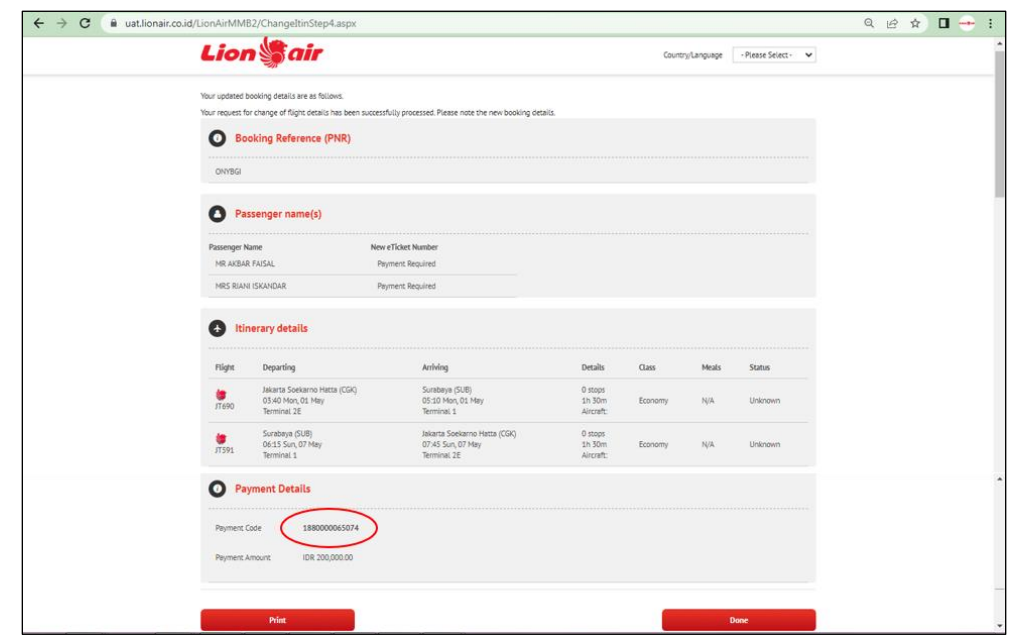

- 8.1.6 Anda dapat melakukan pembayaran melalui ATM terdekat.
- 8.1.7 Masukkan Kode Perusahaan (20191) + Payment Code (13 digit). contoh : 20191xxxxxxxxx7915

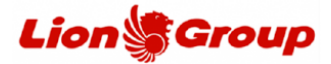

- 8.2 Metode pembayaran Convenience Store.
	- 8.2.1 Cantumkan alamat email dan menyetujui *'passenger agreement'.*
	- 8.2.2 Input OTP yang dikirimkan ke nomor WhatsApp Anda.
	- 8.2.3 *Payment code* atau kode pembayaran akan terbentuk (ter-*generate*).
	- 8.2.4 Anda dapat melakukan pembayaran melalui Convenience Store terdekat.

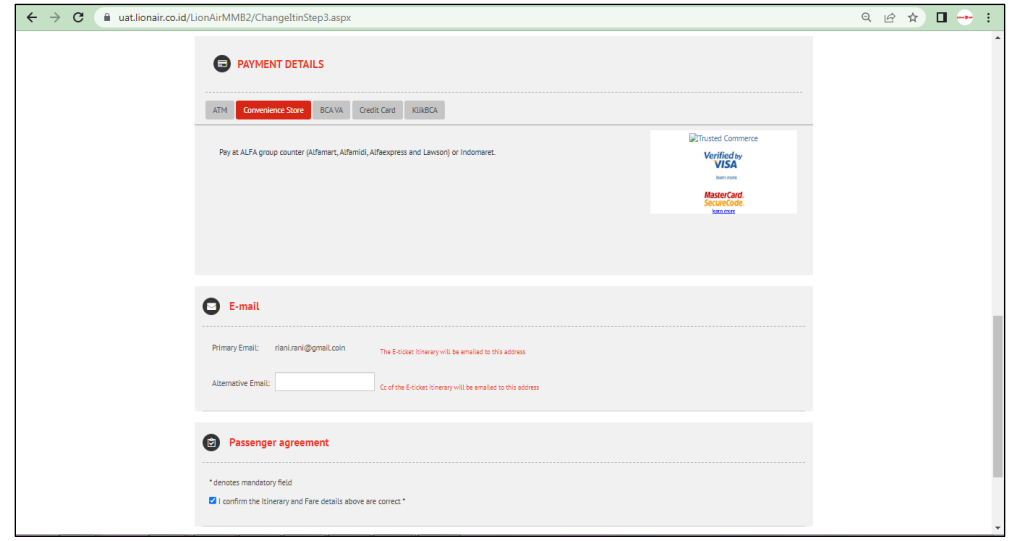

- 8.3 Metode pembayaran BCA Virtual Account.
	- 8.3.1 Cantumkan alamat email dan menyetujui *'passenger agreement'.*
	- 8.3.2 Input OTP yang dikirimkan ke nomor WhatsApp Anda.
	- 8.3.3 *Payment code* atau kode pembayaran akan terbentuk (ter-*generate*).
	- 8.3.4 Anda dapat melakukan pembayaran melalui BCA Virtual Account.
	- 8.3.5 Masukkan Kode Perusahaan (20191) + *Payment Code* (13 digit). contoh : 20191xxxxxxxxx7915

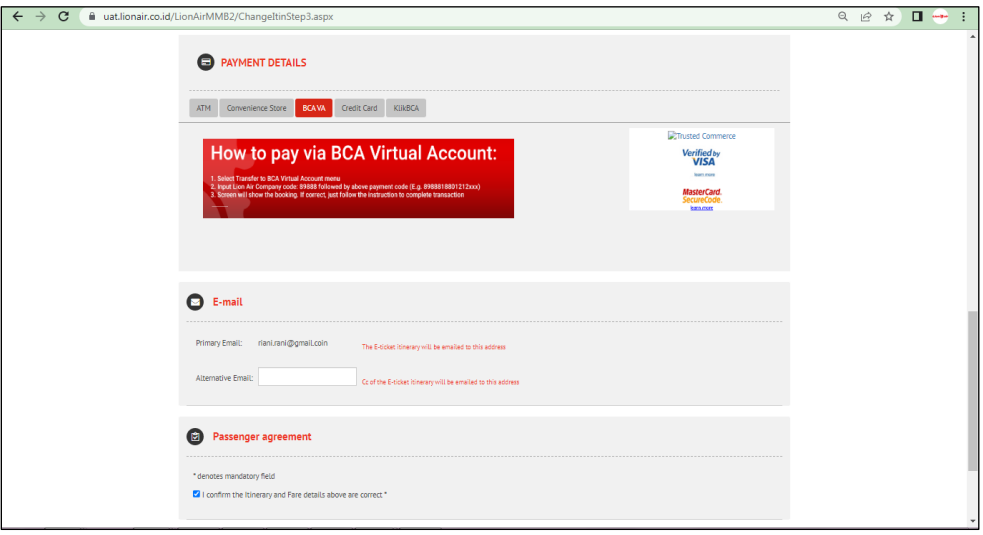

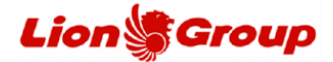

- 8.4 Metode pembayaran Credit Card.
	- 8.4.1 Cantumkan nomor kartu kredit, nama, expired date, CVN serta alamat email*.*
	- 8.4.2 Menyetujui *'passenger agreement'.*
	- 8.4.3 Anda akan menuju panel untuk penginputan OTP dari Bank.
	- 8.4.4 Apabila pembayaran berhasil, Anda akan mendapatkan detail transaksi dan tiket untuk penerbangan baru.

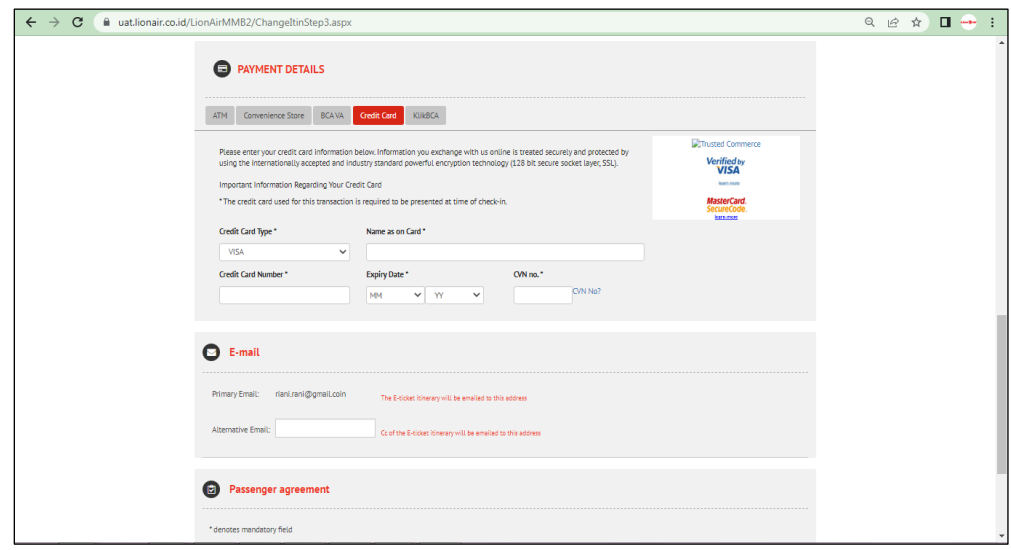

- 8.5 Metode pembayaran KlikBCA.
	- 8.5.1 Input User ID KlikBCA Anda dan cantumkan alamat email*.*
	- 8.5.2 Menyetujui *'passenger agreement'*.
	- 8.5.3 Input OTP yang dikirimkan ke nomor WhatsApp Anda.
	- 8.5.4 *Payment code* atau kode pembayaran akan terbentuk (ter-*generate*).
	- 8.5.5 Anda dapat melakukan pembayaran melalui Klik BCA.
	- 8.5.6 Masukkan Kode Perusahaan (20191) + Payment Code (13 digit). contoh : 20191xxxxxxxxx7915

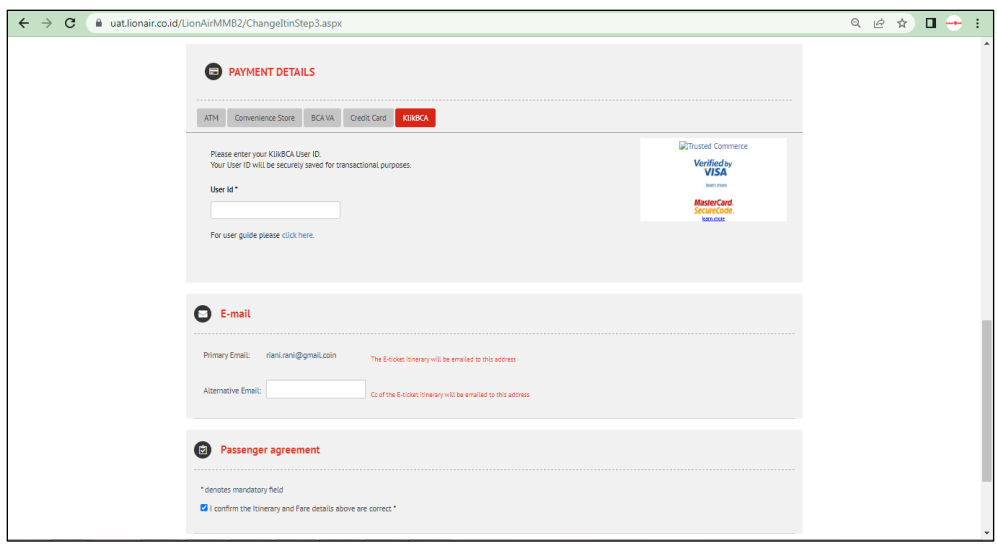